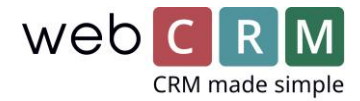

## Dataimport

### Introduksjon

Dataimport i webCRM er designet til å:

- Importere data fra en eksisterende database eller en ny datafil
- Oppdatere eksisterende data med ny data
- Opprette Aktiviteter, Møter, Tilbud, Produkter, og Leveranser fra en import.

### **Ta deg vennligst tid til at lese denne trinn-for-trinn guide, da den vil spare deg tid og minske risikoen for at din import går galt**.

Hvis du ønsker at importere Dokumenter, bør du kontakte Supporten, som kan hjelpe med ytterligere råd og service.

Selv om vi har forsøkt å gjøre webCRM Dataimport så enkelt som mulig, kan du oppleve at du har behov for ytterligere hjelp pga. manglende erfaring eller kompleksiteten av dine data. Hvis du har et system med eksisterende data er det som regel ikke verd å ta risikoen.

Kontakt oss vennligst, hvis du er i tvil - vi er i stand til hurtig å importere dine data på konsulentbasis.

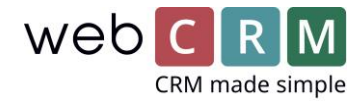

# Dataimport: Step 1 - Klargjør data

Der er noen viktige punkter du bør overveie, før Data importeres til webCRM:

- 1. Kvaliteten av dine data. Noe basisanalyse kan fortelle deg om dine data er ensartede, hvor de bør være det (datoer, navn med stor forbokstav, adresser med by og postnummer i forskjellige kolonner osv.)
- 2. Hvis du skal mappe til felter, som ikke finnes i webCRM i forveien, må du opprette Brukerbestemte felter eller tilpasse systemfelter
- 3. Tildel alle kolonner i ditt ark til et eller flere felter i webCRM og noter hvilken modul de er relevante for
- 4. Hvis du importerer data til Drop down-lister, skal dataen i ditt ark være nøyaktig tilpasset de muligheter som er på listene i webCRM - inklusiv små og store bokstaver
- 5. Det samme gjelder Brukere, hvor det skal være nøyaktig match mellom ditt data ark og en Brukers navn i webCRM (fullt navn, ikke initialer)
- 6. Hvis et felt skal utfylles identisk for all importert data, f.eks. Område = Norge for alle dataposter, behøver du ikke lage en separat kolonne i dataarket. webCRM gir mulighet for å velge samme verdi for alle, som du kan bruke når du lager importen
- 7. Hvis og hvordan du vil søke etter dubletter (eksempelvis ut fra Organisasjonsnavn + Divisjonsnavn/postnummer eller ut fra emailadresse på Personer)
- 8. Hvis data allerede eksisterer i systemet, skal dataen så oppdateres eller hoppes over
- 9. Hvis du har Organisasjoner/Kunder med identiske navn (f.eks. mange regionale kontorer for en nasjonal Organisasjon), kan du benytte by eller postnummer som divisjonsnavn for å skille dem.

webCRM Dataimport lar deg både oppdatere eksisterende data og opprette nye. Du kan også opprette Aktiviteter og Tilbud på de opprettede data.

Klikk her for at se: Konfigurasjon av [brukerbestemte felter](https://www.youtube.com/watch?v=mFuHd-Li72c) (dansk)

Klikk her for at se: Konfigurasjon av [drop down-lister](https://www.youtube.com/watch?v=F46fWJ6U2c4) (dansk)

Du kan importere data for å oppdatere og/eller opprette nye av følgende elementer:

- **Aktiviteter**
- Tilbud
- Leveranser

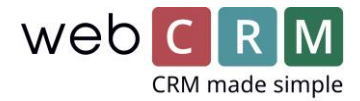

- Møter
- Produkter
- Dokumenter
- E-mailer

Som test arbeider vi oss igjennom et simpelt eksempel på å:

- Opprette Organisasjoner
- Opprette Personer
- Opprette Aktiviteter og tildele dem til en Bruker

Når Data importeres til webCRM, er det viktig at de forberedes ordentlig. Bruk følgende sjekkliste til å sikre deg, at dine data er klar til import:

- Data er i CSV eller TXT format (vi anbefaler at du forbereder data i Excel og bruker Lagre som... CSV, eller Unicode 16 på Mac.
- Teksten må ikke inneholde semikolon ";" (Bruk søk og erstatt-funksjonen i Excel)
- Verdiene til Drop down-lister er nøyaktig de samme som i webCRM, inkl. små og store bokstaver, stavemåte, bruk av bindestreker osv.
- Brukerens navn skal skrives som de står under Brukere i webCRM, ikke bare som fornavn, initialer eller andre forkortelser
- Der er et Organisasjonsnavn i alle rekker i dataarket, ellers ignoreres hele rekken.

#### Eksempel på data forberedt til import

Det følgende viser et eksempel på et regneark gjemt i CSV format. Selv om vi viser arkene som separate, for å gjøre det lettere å lese, ber vi deg om å forstå det som et stort regneark.

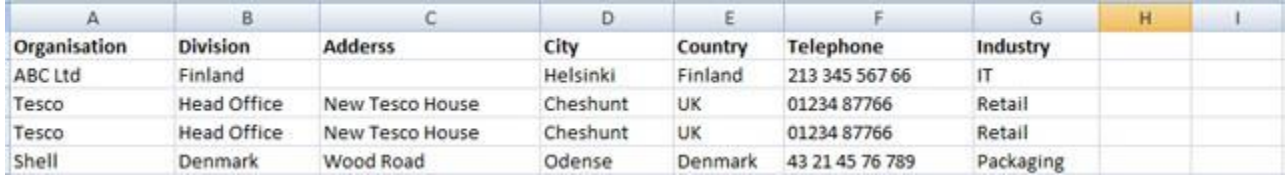

### Organisasjonsdata

Du kan se på bildet, at det er to rekker med samme Organisasjons- og Divisionsnavn. webCRM importen vil se disse som dubletter og kun opprette en. Hvis det var forskjellige kontorer eller

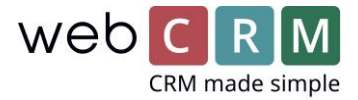

lokasjoner, kunne systemet også opprette to forskjellige Organisasjoner, ved å gi dem forskjellige Divisjonsnavn.

Vi anbefaler at du ser igjennom dine data eller bruker Excel til at sjekke for dubletter før importen.

Hvis eksempelvis webCRM hadde to avdelinger i Danmark kunne systemet opprette to Organisasjoner med navnet webCRM, men lage København som Divisjonsnavn for den ene og Silkeborg som Divisjonsnavn for den andre.

Mulighetene for det er enten å opprette en ny kolonne i regnearket og angiver Divisjonsnavnet, eller hvis dine data er ensartede og av god nok kvalitet, kan du bare mappe by-feltet i arket til Divisjons-feltet i webCRM.

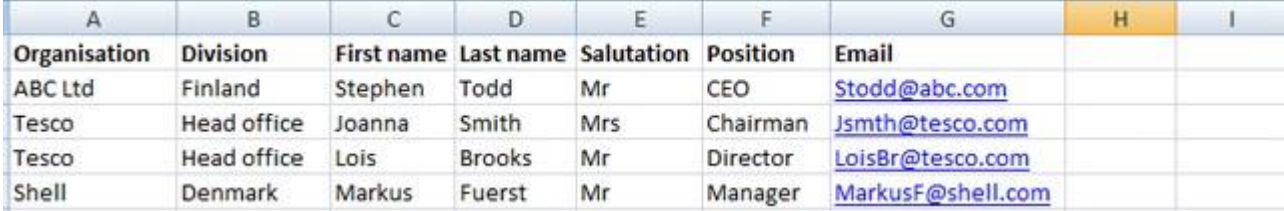

### Persondata

Vi har inkludert Brukerens navn som Salgsperson i kolonne I, altså den ansvarlige for Organisasjonen. Vi har også opprettet en dato for Aktiviteten.

**Bemerk**: Den ansvarlige Bruker skal skrives 100% korrekt med fullt navn.

Disse felter vil bli brukt til å opprette Personer linket til Organisasjonen og de vil også opprette en Aktivitet for hver Person. Importen vil opprette to Personer under Tesco, men kun en Organisasjon, da de heter det samme.

I Nyhetsbrev-kolonnen vil du se et Y i noen av rekkene, Det brukes til at sette hak i en Brukerbestemt tekstboks i webCRM, i dette tilfelle til å bekrefte, at Personen skal på nyhetsbrevslisten.

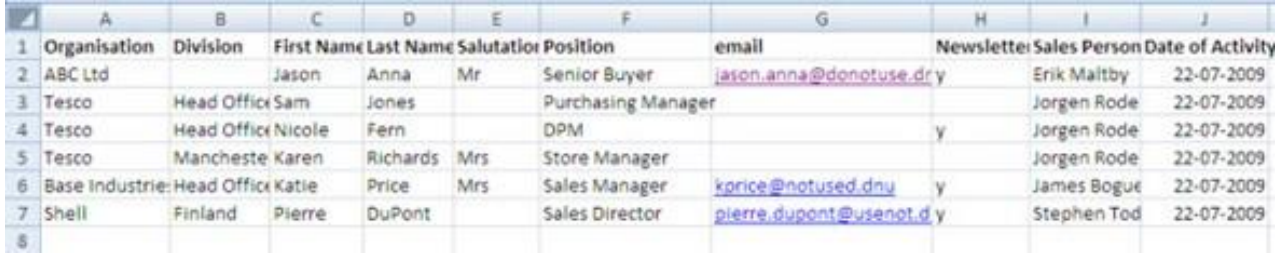

### Forberedelse av data til import til Multivalgslister

Multivalgslister gjør det mulig å velge mere enn en mulighet. Det betyr at data skal forberedes annerledes.

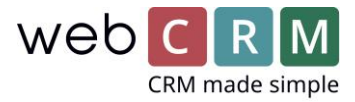

En Multivalgsliste kan f.eks. omhandle interesser og mulighetene kan være:

- 01: Produkt A
- 02: Produkt B
- 03: Produkt C
- 04: Service A
- 05: Service B
- 06: Service C

Ditt data ark skal forberedes slik at alle tilvalg til et felt holdes i samme felt i arket, separerte av et komma. F.eks. "Produkt A,Service B,Service C"

Hvis ditt data ark som utgangspunkt har dataen i forskjellige kolonner, kan du bruke Excel formelen sammensetning og opprette en ny kolonne med alle verdiene. Din formel vil se omtrent sånn ut: =SAMMENSETNING (H10;",";I80;",";J80)

![](_page_4_Picture_187.jpeg)

**Bemerk**: Da hver verdi har sitt eget, unike nummer i Multivalgsfeltet, kan du bruke det nummeret i stedet for den faktiske verdien:

Produkt A,Service B bliver til 01,05

Dette minsker risikoen for stavefeil og problemer ved importen.

### Test din import

Før du begynner å importere data til webCRM, anbefaler vi at du alltid gjennomgår følgende trinn og tester importen på noen få datalinjer. Det kan du gjøre ved å lage en kopi av din CSV fil og fjerne de fleste rekkene. På den måten kan du sjekke at du har konfigurert din import korrekt, før du gjennomfører hele Dataimporten.

Hvis du har dusinvis av datarekker i ditt data ark kan det spare deg for mye tid og bekymring, hvis du gjør feil eller ønsker at tilpasse mappingen.

![](_page_5_Picture_0.jpeg)

# Dataimport: Step 2 - Upload fil

For å få tilgang til Dataimport, gå til **Konfigurasjon -> Dataimport**.

![](_page_5_Picture_80.jpeg)

For å oppsette en ny Dataimport skal du klikke på **Upload ny fil**.

![](_page_5_Picture_81.jpeg)

Finn din CSV fil og klikk på **Upload** ikonet. Dermed uploader du filen til våres servere, så den er klar til å bli importert til webCRM. Når du har uploadet filen (begrenset til en størrelse på 10MB eller 30.000 linjer), blir du bedt om at validere filen.

**Bemerk**: Hvis du har større filer end begrensningen skal du dele dataen i mindre filer.

![](_page_6_Picture_0.jpeg)

Skjermbildet viser en liste over Dataimporter, som tidligere er gjennomført eller er under behandling.

![](_page_6_Picture_63.jpeg)

# Dataimport: Step 3 - Valider

#### Følgende skjermbilde vises automatisk:

![](_page_6_Picture_64.jpeg)

Du skal nå velge hvilke moduler du ønsker å importere data til. Ved at sette hak i modulene velger du de felter og muligheter du får i neste seksjon: Map data.

![](_page_7_Picture_0.jpeg)

![](_page_7_Picture_133.jpeg)

I dette eksempel har vi valgt:

- Importer Organisasjoner
- Importer Personer
- Importer Aktiviteter

**Bemerk**: Du har mulighet for å velge **Opprett kun nye**. Hvis du setter hak ved denne mulighet, vil datalinjer du forsørger å importere, som matcher (ut fra et valgt dublet-kriterie) data, som allerede ligger i webCRM bli ignorert og ingen eksisterende data vil blir endret.

**Bemerk**: Hvis ikke du velger **Opprett kun nye**, vil data i webCRM, der matcher (ut fra et valgt dubletkriterie) data i dit ark bli oppdatert de steder du har mappet et felt, så langt arket har innhold i det felt.

Du kan velge å få en e-mailbekreftelse når importen er fullført (import av store mengder data kan ta litt tid).

![](_page_7_Picture_9.jpeg)

## Tillat datalinjer med for få/mange datafelter

![](_page_8_Picture_0.jpeg)

Selv om du kan ha gjort en innsats for at sikre rene data kan du ha noe manglende data, f.eks. blanke felter eller for mange felter i ditt ark. Hvis du setter hak i disse feltene, vil importen tillate at disse rekkene importeres. Hvis det ikke er hak og det er feil i dataen vil hele rekken bli ignorert.

![](_page_8_Picture_156.jpeg)

## Import beskrivelse

Vi anbefaler at du gir importen en dekkende beskrivelse, så du vet hva importen inneholdt og at kan bruke samme profilen igjen. Det er nyttig hvis du har mye av de samme type dataene, som du har oppdelt i flere filer, så kan du nøye deg med å opprette en import og bruke det oppsettet på alle filene eller hvis det er en Dataimport du utfører jevnlig for å oppdatere systemet.

![](_page_8_Picture_157.jpeg)

### Lagre oppsett og valider

Når du har laget dine valg skal du klikke **Lagre oppsetning og valider**. Skjermbildet oppdateres og viser en ny beskjed:

![](_page_8_Picture_158.jpeg)

**Bemerk**: Du kan gå tilbake til denne fanen på et hvert tidspunkt inntil du starter importen og endre dine valg, men du SKAL klikke **Lagre oppsetning og valider** hver gang.

![](_page_9_Picture_0.jpeg)

Hvis du endrer på mulighetene i Valider fanen skal du gp igjennom Map data og Opprett mode fanene og fylle ut ytterligere eller endre mulighetene som påkreves.

## Dataimport: Step 4 - Map data

Dataimport tilbyr mange funksjoner til mapping av data fra dit regneark til felter i webCRM.

Avhengig av dine valg under **Valider** fanen, vises tilpassede felter du kan mappe data til, under **Map data** fanen.

![](_page_9_Picture_100.jpeg)

I våres eksempel vil du se:

- Organisasjoner
- Personer
- Aktiviteter

![](_page_10_Picture_0.jpeg)

#### Vi viser hver importmodul.

![](_page_10_Picture_162.jpeg)

### Organisasjoner

I dette tilfellet er Organisasjon: Navn obligatorisk, for at unngå dubletter, og vi anbefaler at du også utfyller Divisjonsnavn. Hvis flere rekker i ditt data ark har samme Organisasjonsnavn og samme Divisjonsnavn, eller ikke har et Divisjonsnavn, vil de bli oppfattet som samme Organisasjon og det vil kun opprettes en, med mindre du endrer dine valg under Opprett mode.

[Klikk her for at se: Dataimport: Trin 5 - Opprett mode = 402}

Identifiser de feltene i webCRM du vil importere data til. Drop down-pilen i hvert felt viser alle kolonneoverskriftene fra din datafil. Listen blir automatisk nummererte 1, 2, 3 osv. Det gjør det enklere for deg å se eventuelle kolonner du har oversett i mappingen. I ovenstående eksempel kan du se at Telefon er kolonne nr. 6 i dataarket.

### Personer

Fortsett med å scrolle ned i Map data listen, så kommer du til mulighetene for å importere Personer.

Du vil se to obligatoriske felter; Fornavn og Etternavn. Hvis du ikke mapper disse feltene kan Dataimporten ikke gjennomføres.

**Bemerk**: Hvis navnene i ditt data ark står i et enkelt felt som fullt navn, kan du endre importen fra Fornavn/Etternavn til Fullt navn i **Opprett mode** fanen.

![](_page_10_Picture_163.jpeg)

![](_page_11_Picture_0.jpeg)

### **Aktiviteter**

Du kan opprette Aktiviteter som en del av import rutinen. Det er eksempelvis nyttig i forhold til cold canvas Aktiviteter på kjøpte data.

Med Dataimportmulighetene behøver du ikke opprette en masse ekstra data, bare for å utfylle Aktiviteter. Du kan sette feltene til å bli utfylt med **Samme verdi for alle** og utdele dem til de Brukere du har i ditt data ark.

![](_page_11_Picture_188.jpeg)

Det opprettes en Aktivitet for hver linje, med mindre du under Opprett mode har valgt, at det kun skal opprettes en Aktivitet pr. Organisasjon.

Det er ikke obligatorisk å mappe en Person eller en Bruker (ansvarlig) til Aktiviteter. Hvis du ikke gjør det vil Aktivitetene stadig bli opprettet og fremgå på Hovedoversikten, men det vil ikke være noens ansvar og risikoen for at Aktiviteten ikke blir uført til tiden kan dermed være stor. Vi anbefaler at du som minimum tildeler en ansvarlig Bruker.

**Bemerk**: Kontakt personen på en Aktivitet skal mappes ved fullt navn, altså både for- og etternavn i same kolonne.

**Bemerk**: Du skal som minimum angi dato, handling og status for en Aktivitet, ellers blir den ikke opprettet.

Dato, Ansvarlig og Kontakt person kommer i dette eksempel fra datafilen.

### Samme verdi for alle

Hvis du ønsker å påtvinge en verdi til et felt, kan du velge **Samme verdi for alle** og spesifisere den ønskede verdien. Hvis feltet er en Drop down-liste, blir du presentert for en liste, hvor du kan velge en mulighet.

Hvis feltet er en sjekkboks eller Multivalgsliste kan du sette hak, hvor det er relevant.

![](_page_12_Picture_0.jpeg)

# Dataimport: Step 5 - Oprett mode

Mulighetene i denne fanen kontrollerer, hvordan importen sjekker etter dubletter, hvordan den skal håndtere blanke felter og spesifiserer om du ønsker å opprette nye eller oppdatere eksisterende data.

Du kan velge mulighetene for hver modul, du har valgt å importere data til, under Valider fanen.

**Bemerk**: Hver gang du lager endringer i mulighetene på Valider eller Opprett mode fanene skal du gjennomse **Map** data fanen og utfylle ytterligere eller endre mappingen som påkreves.

![](_page_12_Picture_176.jpeg)

Fra skjermbildet ovenfor kan du se hvordan parameterne settes for hver modul i våres eksempel: Organisasjoner, Personer og Aktiviteter.

### Organisasjoner

Du kan velge å identifisere Organisasjoner unikt ved:

- Organisasjon navn + Divisionsnavn (standard)
- Organisasjon System ID
- Organisasjon navn + Divisionsnavn + Område
- Ethvert en annen Brukerbestemt felt, som er definert som Unikt under Brukerbestemte felter: Organisasjoner

**Bemerk**: Organisasjon System ID benyttes typisk ved data eksportert fra webCRM, som oppdateres utenfor systemet. I det tilfelle vil Dataimporten oppdatere eksisterende data, ved å matche med det unike ID.

![](_page_13_Picture_0.jpeg)

Import mode er utfylt og du kan velge om du vil ignorere blanke felter eller ei.

![](_page_13_Picture_160.jpeg)

De samme muligheter finnes for import av Personer.

Du kan velge at identifisere Personer unik ved:

- Organisasjon + Person navn
- Organisasjon + Person e-mail
- Person e-mail
- Person System ID

![](_page_13_Picture_161.jpeg)

For Aktivitetene er mulighetene **Opprett alltid en ny** eller **Oppdater eksisterende, opprett ny**.

Vi anbefaler generelt at du velger **Opprett alltid en ny**, så du ikke oppdaterer eksisterende Aktiviteter, som i forveien ligger på de Organisasjoner du importer til.

![](_page_13_Picture_162.jpeg)

Hvis du benytter Dataimport til å oppdatere eksisterende data i andre moduler, f.eks. Tilbud, bør du velge **Oppdater eksisterende, opprett ny**- Skjermbildet vil oppdateres og spørre hvilken verdi den skal **Identifisere unikt ved**. Du har bruk for en unik verdi i webCRM og i din datafil, for at importen skal lykkes etter hensikten.

![](_page_14_Picture_0.jpeg)

# Dataimport: Step 6 - Start import

Når du er sikker på at du har valgt alle de riktige muligheter anbefaler vi at du ser igjennom ennå en gang.

**ADVARSEL**: Oppdateringer, som lages på eksisterende data i ditt system, kan ikke trekkes tilbake. Hvis du på noen måte er i tvil om betydningen av de valg du har tatt, bør du **STOPPE HER** og kontakte våres Support for å diskutere det.

For å starte importen skal du klikke **Start import**.

![](_page_14_Picture_141.jpeg)

Importen vil bli satt i kø for å gjennomføres. Det vil fremgå i **Status** fanen. Hastigheten av importen avhenger av dataens størrelse, kompleksiteten av importprofilen og andre jobber som gjennomføres. Du kan klikke **Oppdater status** for at få et tidsestimat for importen.

**Bemerk**: Du kan gå vekk fra dette skjermbilde nå og logge av webCRM, hvis nødvendig. Din import vil bli gjennomført og hvis du har valgt å bli påminnet via e-mail, vil du motta en e-mail, når importen er gjennomført.

![](_page_15_Picture_0.jpeg)

# Dataimport - Å identifisere nye entiteter, opprettet via Dataimport

Når din import er gjennomført oppdateres to viktige felt i webCRM; Opprettet av og Oppdaterte av. Disse feltene inneholder viktig informasjon om hvem som har opprettet og oppdatert entiteten og oppdateres og lagres automatisk av systemet.

Når data som normalt oppdateres av en Bruker, viser feltene Brukerens navn. Når opprettelsen eller oppdateringen er laget via en import, får feltene følgende format:

#### IMP-20150802-14:32:18-EM

Dermed lagres det på hver entitet, at den er opprettet eller oppdatert via en import, med dato, tid og Brukeren som lagde importens initialer. Verdien er unik og den er lik for alle elementer, som er opprettet eller oppdatert av en bestemt import. Tidspunktet er også identisk for alle entiteter fra samme import.

### Sletting av entiteter opprettet av en Dataimport

Du kan bruke Opprett av og Oppdaterte av feltene til at slette nye data, du har importert. Det gjøres ved hjelp av en Oversikt. Du skal opprette (eller redigere) en Oversikt til å identifisere entitetene ved å oppsette relevante kriterier under **Datafilter** fanen. Under **Avanserte** fanen, skal du sette **Tillate handlinger** til **Slett data**, under **Spesielle handlinger**. Du kan kun gjennomføre denne handling, hvis du har et passende Adgangsnivå.

**ADVARSEL**: Du kan fjerne nye elementer du har opprettet med en Dataimport, via ovenstående trinn, men hvis du har oppdatert eksisterende data med din import, kan du ikke slette oppdateringene du har laget. I stedet slettes hele dataelementet, altså hele Organisasjonen/Personen/Aktiviteten osv.

### Import relasjoner

Hvis du ønsker å opprette en stor mengde relasjoner på samme tid, kan du importere dem fra et regneark. Du skal opprette et regneark for hver relationstype du vil opprette.

Regnearket skal inneholde Organisasjonen, som relasjonen skal være fra, Personens navn (hvis det er en person relasjon), relationstypen (Organisasjon-Organisasjon, Organisasjon-Person, Person-Person eller Samhørende organisasjoner), relasjonen (som et tall fra drop down-listen), et kommentarfelt, relasjonens opprettelsesdatoens tid, den organisasjon relasjonen er til og eventuelt en person.

![](_page_16_Picture_0.jpeg)

Organisasjonene og personene skal eksistere i webCRM, før opprettelsen av relasjoner. Organisasjonsog personnavn skal være nøyaktig de samme som i webCRM.

For å importere dataen, gå til **Konfigurasjon -> dataimport** og upload filen i CSV format.

# Dataimport - Importhistorik

Du kan gå tilbake til **Konfigurasjon -> Dataimport** på ethvert tidspunkt, for å se status for din import.

Hvis den er gjennomført vil den fremgå i Importhistorikken og hvis det er noen Advarsler bør du klikke på **Se detaljer**. Det vil fortelle deg, hvor det var problemer med importen og du kan deretter til rette legge dataen for å foreta importen på ny.